# Prise en main de MPLAB

MPLAB X IDE doit être installé sur le poste Lancer le logiciel

 $\Rightarrow$  Brancher le PICkit3 et le PICkit Demo Board

### Créer un nouveau projet

File  $\Rightarrow$  New Project  $\Rightarrow$  Microchip Embedded  $\Rightarrow$  Standalone Project

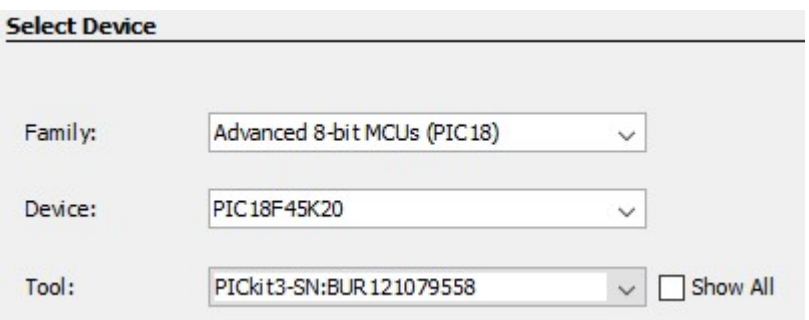

 $\overline{\phantom{a}}$ 

 $\Rightarrow$  Choisir le compilateur MCC18

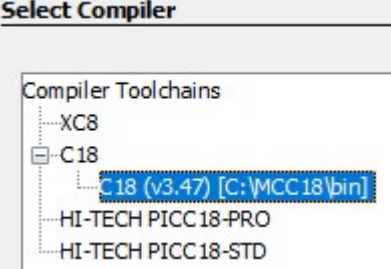

 Créer un répertoire dans l'espace de travail : PIC18F45K20\_X par exemple Donner un nom au projet et le sauvegarder dans le répertoire créer

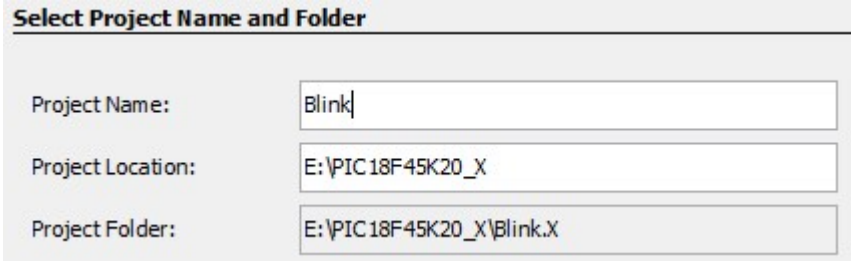

 $\Rightarrow$  File  $\Rightarrow$  New  $\Rightarrow$  Choisir un fichier C

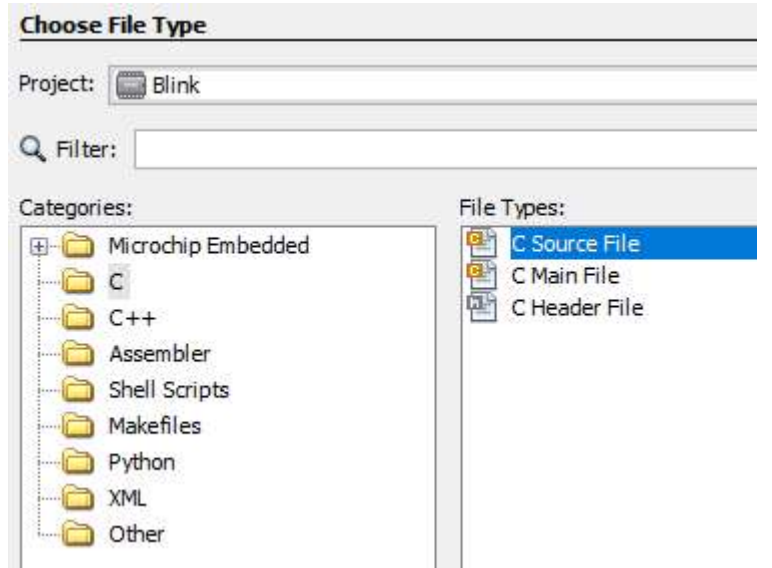

- $\Rightarrow$  Donner le nom main (main.c avec l'extension).
- $\Rightarrow$  Copier le code ci-dessous dans le fichier main.c

```
#include <stdio.h> 
#include <stdlib.h> 
#include <p18cxxx.h> 
#include "HardwareProfile.h" 
#include "tempo.h" 
#define LED PORTDbits.RD0 
#define LED_DIR TRISDbits.TRISD0 
void main(void) 
{ 
        init_Board();//initialisation par défaut
         LED_DIR=0;// déclaration du port en sortie 
         while(1) 
         { 
                 LED=0; 
                 tempo_ms(100); 
                 LED=1; 
                 tempo_ms(100); 
         } 
}
```
 De la même manière, ajouter les fichiers HardwareProfile.c, HardwareProfile.h, tempo.c et tempo.h.  $\Rightarrow$  Copier le contenu de ces fichiers donnés en annexe.

Le projet doit alors être organisé de la manière suivante :

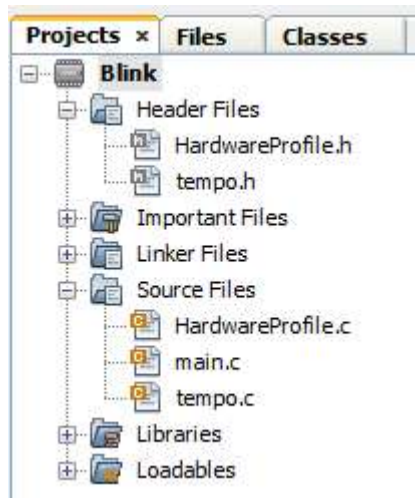

## Compiler et exécuter le projet

 $\Rightarrow$  Pour compiler le projet

野

T

 $\Rightarrow$  Pour compiler et programmer le microcontrôleur

Il est possible d'alimenter le kit par l'intermédiaire du PICKIT3 : Window  $\Rightarrow$  Dashboard  $\Rightarrow$  PICKIT3  $\Rightarrow$  Power  $\Rightarrow$ target circuit from PICKIT3  $\Rightarrow$  3V

### Attention : cette manipulation n'est à faire que si la cible n'a pas d'autre alimentation

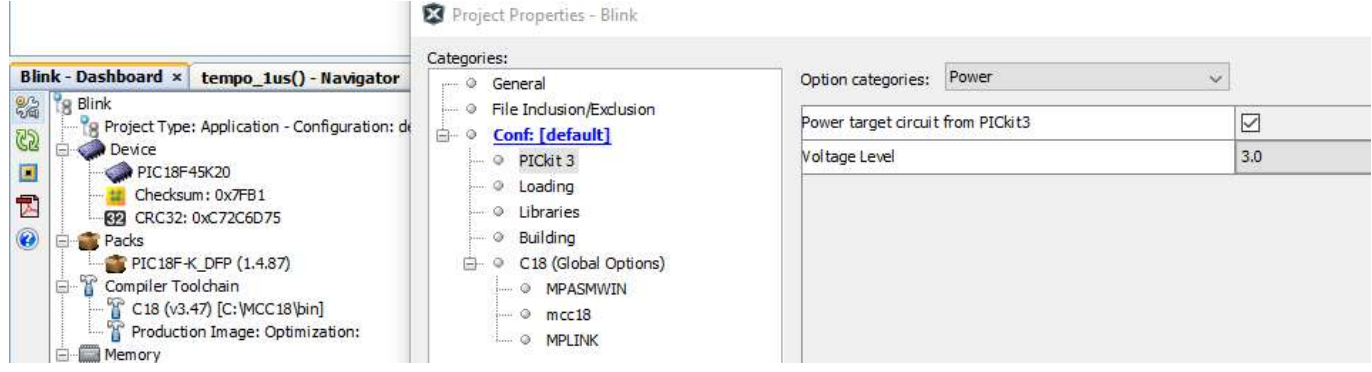

# Débugger le projet

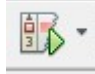

 $\Rightarrow$  Permet de se mettre en mode Debug

Il est alors possible de mettre des points d'arrêt en cliquant sur la ligne de programme souhaitée

A chaque exécution, le programme s'arrête aux points d'arrêt et il est possible de le faire exécuter instruction par instruction (en rentrant ou pas dans les sous programmes).

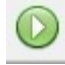

Exécution du programme

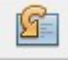

Exécution instruction par instruction sans entrer dans les sous programmes

Exécution instruction par instruction en entrant dans les sous programmes

Placer 2 points d'arrêt comme ci-dessous et tester les différentes possibilités de débogage.

 $\Rightarrow$  Faire une démo au prof. pour avoir des explications complémentaires.

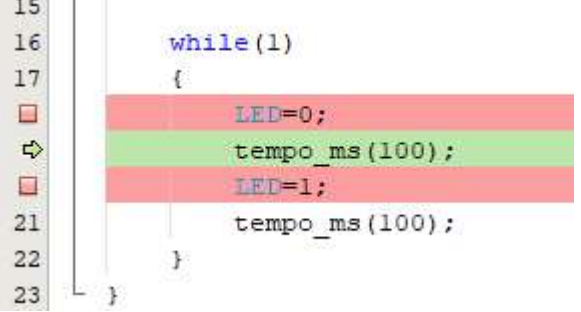

### Tester la commande en PWM

- $\Rightarrow$  Créer un nouveau projet appelé pwm
- $\Rightarrow$  Copier les 5 fichiers du projet précédent dans le nouveau répertoire pwm.x
- $\Rightarrow$  Ajouter ces 5 fichiers au nouveau projet
- $\Rightarrow$  Modifier le fichier main.c par le programme ci-dessous :

```
#include <stdio.h> 
#include <stdlib.h> 
#include <p18cxxx.h> 
#include "HardwareProfile.h" 
#include "tempo.h" 
void main(void) 
{ 
   init_Board();//initialisation par défaut 
   TRISCbits.TRISC2=0; 
   PR2=125; 
   CCPR1L=62; 
  CCP1CON=0b00000000;
   T2CON=0b00000101; 
   CCP1CON=0b00001100; 
  while(1) ;
}
```
 $\Rightarrow$  Relever à l'oscilloscope le signal sur RC2. Mesurer la fréquence et le rapport cyclique.

 $\Rightarrow$  Justifier la valeur de ces mesures en sachant que Fosc est de 64MHz et en prenant en compte les structures suivantes (avec la valeur placée dans T2CON, le pré diviseur est programmé en 1:4)

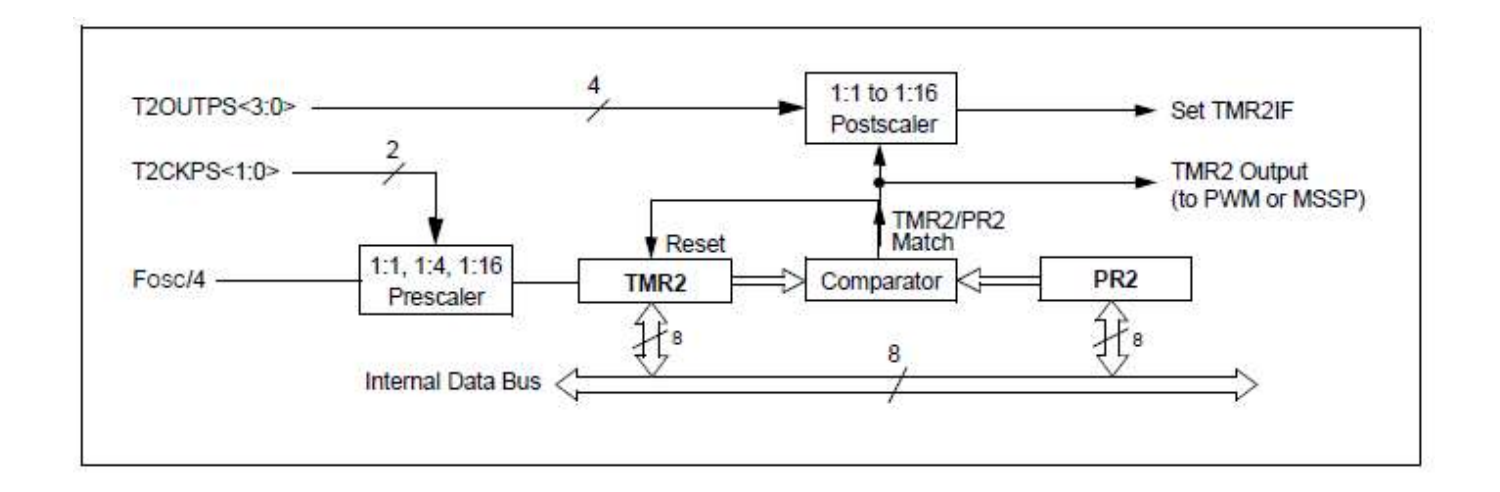

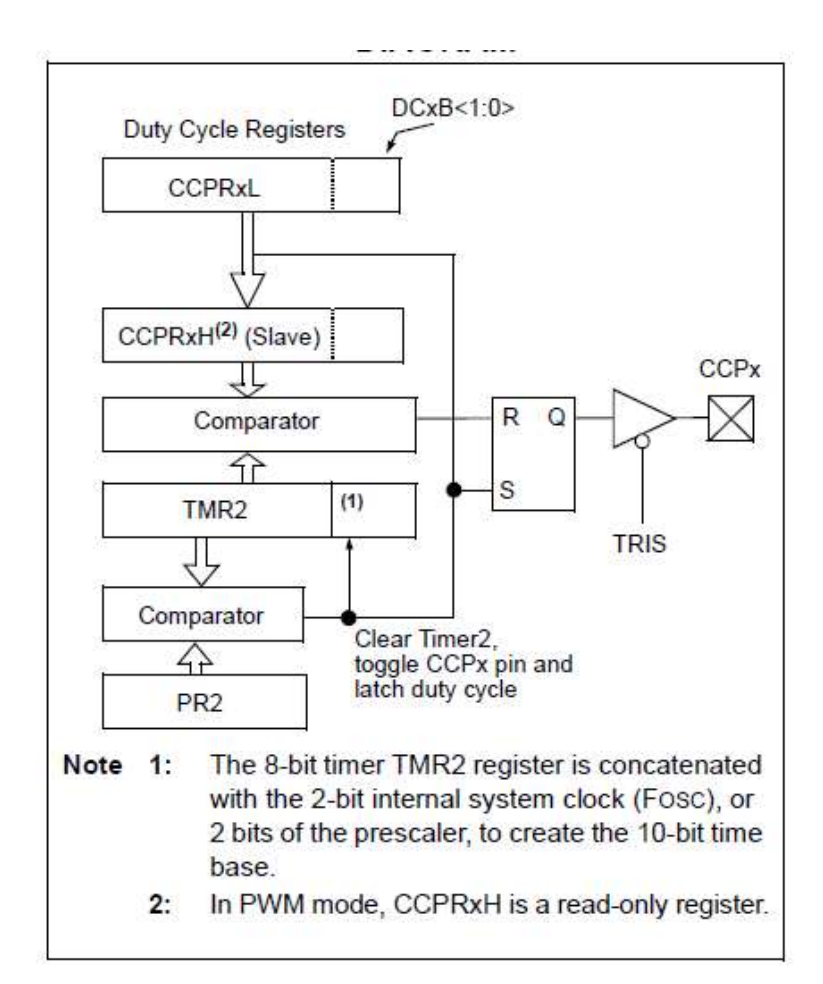

Modifier le programme pour avoir une fréquence de 20kHz et un rapport cyclique de 25%. Tester.

#include <p18cxxx.h> #include "HardwareProfile.h"

```
#if defined(__18F45K20) 
     #pragma romdata CONFIG1H = 0x300001 
     const rom unsigned char config1H = 0x08;
```
 #pragma romdata CONFIG2L = 0x300002 const rom unsigned char config2L = 0x1F; #pragma romdata CONFIG2H = 0x300003 const rom unsigned char config2H = 0x1E;

```
 #pragma romdata CONFIG3H = 0x300005 
 const rom unsigned char config3H = 0x8B;
```

```
 #pragma romdata CONFIG4L = 0x300006 
     const rom unsigned char config4L = 0x85; 
#endif
```

```
void init_Board(void) 
{
```
int i;

```
#if defined(__18F45K20) 
        //validation PLL 
        OSCCON=0b01110000; 
         OSCTUNEbits.PLLEN=1; 
         for (i=0;i<1000;i++);
```
#endif

}

### HardwareProfile.h

#define OSC\_64MHZ void init\_Board(void);

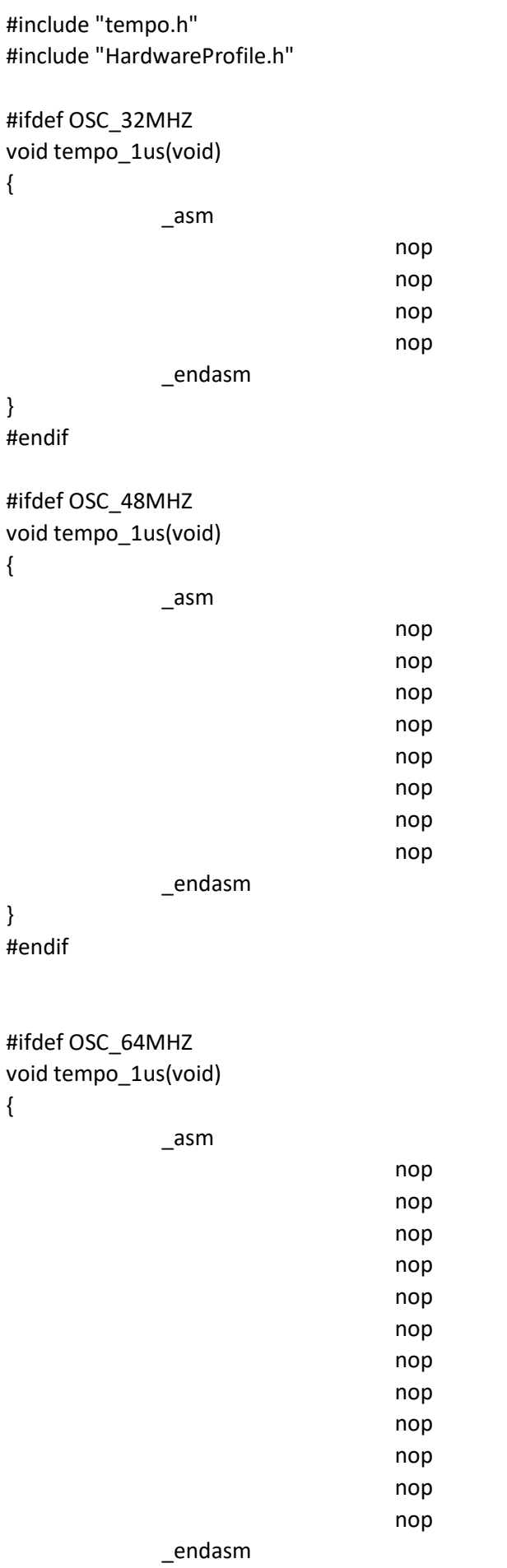

## #endif

```
void tempo_10us(void) 
{ 
         tempo_1us(); 
         tempo_1us(); 
         tempo_1us(); 
         tempo_1us(); 
         tempo_1us(); 
         tempo_1us(); 
         tempo_1us(); 
         tempo_1us(); 
         tempo_1us(); 
         tempo_1us(); 
} 
void tempo_100us(void) 
{ 
         tempo_10us(); 
         tempo_10us(); 
         tempo_10us(); 
         tempo_10us(); 
         tempo_10us(); 
         tempo_10us(); 
         tempo_10us(); 
         tempo_10us(); 
         tempo_10us(); 
         tempo_10us(); 
} 
void tempo_ms(int data) 
{ 
int i; 
unsigned char a; 
for (i=0;i<data;i++) 
         { 
         tempo_100us(); 
         tempo_100us(); 
         tempo_100us(); 
         tempo_100us(); 
         tempo_100us(); 
         tempo_100us(); 
         tempo_100us(); 
         tempo_100us(); 
         tempo_100us(); 
         tempo_100us(); 
         } 
}
```
void tempo\_1us(void); void tempo\_ms(int); void tempo\_10us(void); void tempo\_100us(void);